# 傾斜地圃場における リモートセンシング用画像撮影マニュアル

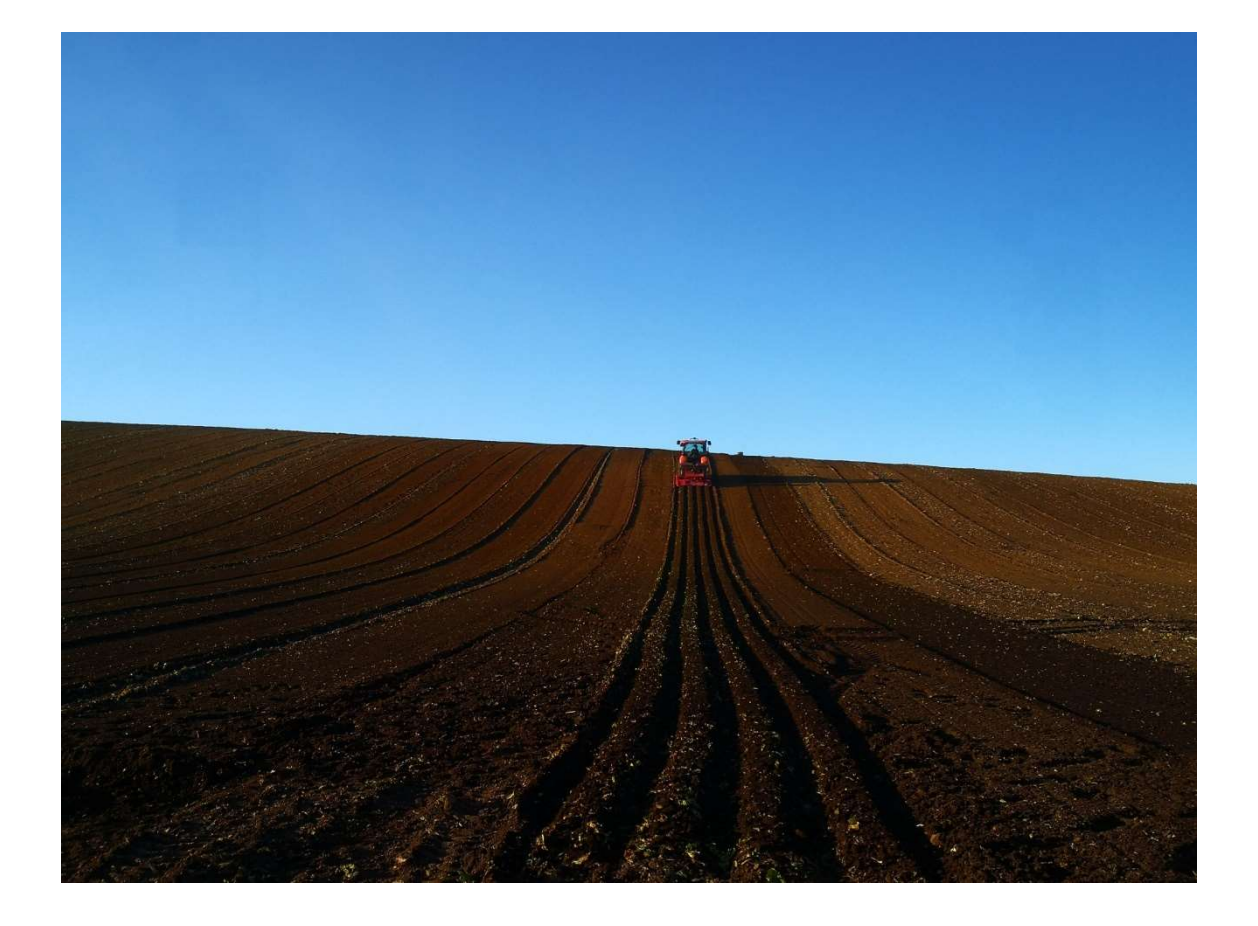

2022年10月(Ver.1.0)

岩手県農業研究センター 生産基盤研究部生産システム研究室

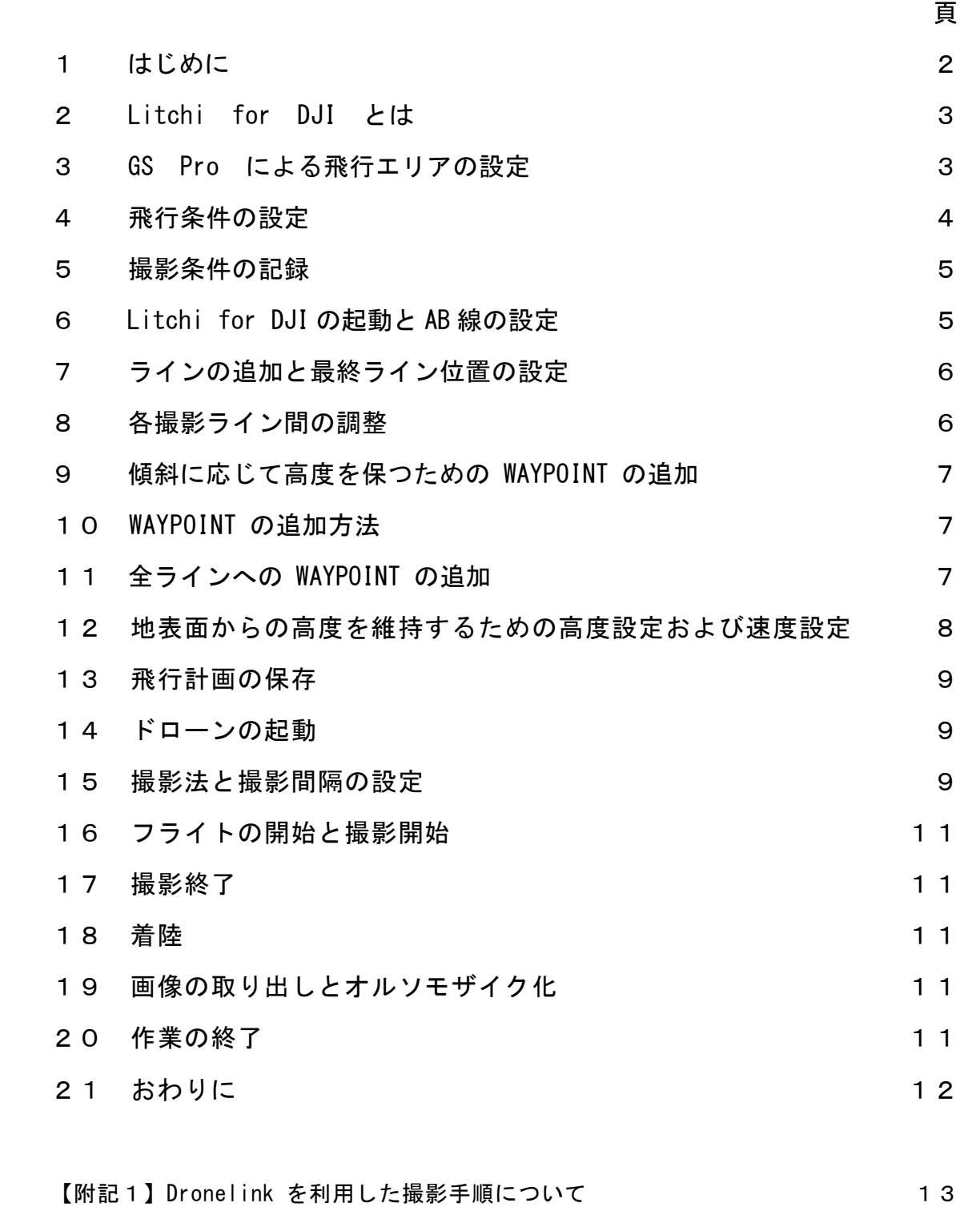

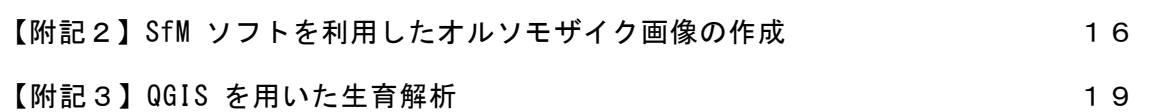

目 次

#### 1 はじめに

 農業分野におけるリモートセンシングは、人工衛星画像の解析が中心でしたが、近年の ドローンの技術革新・低価格化により、ドローンによるセンシングが始まっています。

 ドローンによるセンシングは、人工衛星画像と同様、水稲を中心に技術開発がすすめら れ、マルチスペクトラムカメラを装備したドローンによる生育診断技術が、既に民間事業 者からサービスとして提供されています。

 一方、水稲以外の品目は、先進的な技術として、ドローンを用いたキャベツやたまねぎ の生育診断、収穫予測技術がサービスとして提供されているものの、さらなる技術開発が 求められています。

 センシング結果を栽培管理に活かすためには、GIS と連動できることが重要であり、そ のためには位置情報のずれがない画像が必要となります。そのため、通常、複数の画像を 組み合わせたオルソモザイク画像を生成します。ドローンを用いてオルソモザイク画像 用の写真を撮影するためには、適正なオーバーラップ率および高度を保った画像を撮影 することが重要であることから、高度な飛行技術が要求され、農業者が直接撮影を行うこ とは困難でした。しかし近年、適正なオーバーラップ率や高度を自動で保ちながら自動撮 影を行うことが可能なアプリケーション GS Pro (DJI 社) が 2017 年 1 月に発表され、 簡単にオルソモザイク用画像を撮影することが可能となりました。

 プロジェクト「中山間地域の土地利用型野菜輪作体系における省力性・生産性向上に向 けたスマート農業技術一貫体系の実証」においては、ドローンを用いたセンシングにより、 きゃべつの生育ムラ把握や収量予測を実施することで、生育の斉一性や収量増、有利販売 につなげることとしており、実証をスタートしました。

しかし、ほぼ全ての圃場が傾斜地にある本プロ ジェクトの実証経営体においては、GS Pro で は、傾斜地に沿って一定の高度を保つ飛行ができ ず、オルソモザイク画像の作成に必要な写真を撮 影できないことが明らかとなりました(図1)。

この課題を解決する手法として、アプリケーシ ョン Litchi for DJI を検討し、本アプリケーショ ンを用いることにより、傾斜地においてもオルソ モザイク画像の生成が可能となる写真の撮影を行 うことができるようになったことから、手順や注 意点について、取りまとめました。

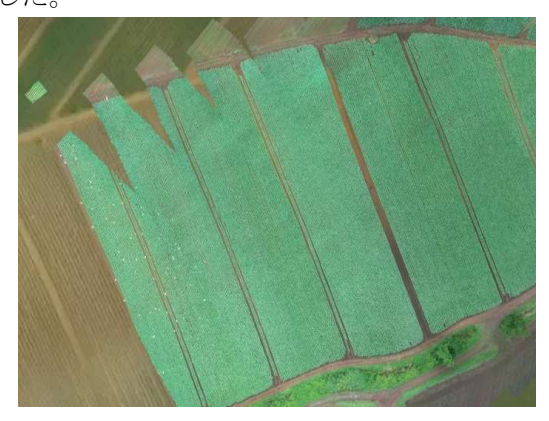

図1 傾斜地ではオルソモザイク画像が正 しく作成されない

※文中に出てくるアプリケーションやソフトウェアの機能や価格は 2022 年 10 月現在のも のです。アプリケーションやソフトの機能や価格は変更される場合がありますので、技術 を導入する際には、各開発元のサイトをご確認ください。

# 2 Litchi for DJI とは

 Litchi for DJI は、VC Technology 社 が開発・販売しているアプリケーションで、 Android 版、iOS 版が販売されています (2020 年 4 月現在、販売価格 2,720 円)。

 WAYPOINT を設けた自動飛行等を可能 とするアプリケーションで、パソコン上で 飛行計画の作成や修正等が可能となる特徴 を有しています。

 傾斜地に対応したフライトを考慮した場 合、Litchi for DJI には重要な機能があ ります。それは、全ルートの飛行高度を一 定としたフライトを行う場合、スタート地 点(WAYPOINT1)の高度を基準に、各 WAYPOINT の高度を、地図上の標高情報 を基に高度を自動補正し、地面(地表面) からの高度を一定に保つ機能です(図2)。

本マニュアルでは、Litchi for DJI の この機能に着目し、傾斜地においても自動 でオルソモザイク画像用の撮影が可能と なる手順を紹介します。

#### 3 GS Pro による飛行エリアの設定

水田の場合、google マップ上で飛行エリ アの設定が可能ですが、畑地の場合、毎作、 耕起・畦立てを行いますので、google マッ プ等で見える畦や通路の位置は、実際の畦 や通路とは異なっています。そのため、実際 の畦と平行にフライトを行うためには、セ ンシングを行う予定の圃場の畦に平行する 直線 (AB線)の頂点 2 点を設定し、飛行エ リアを設定する必要があります。

まず、GS Pro を起動(図3)し、新規 ミッションから「フォトマップ」を選択し (図4)、「地図上で選択」を選びます(図5)。

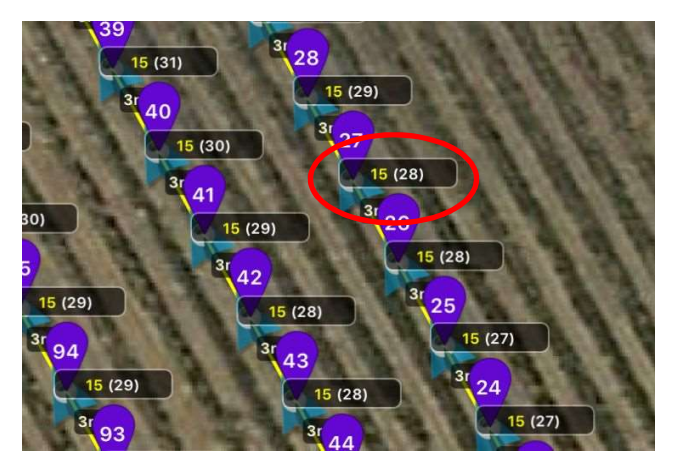

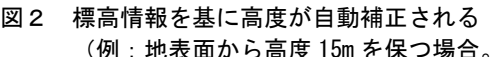

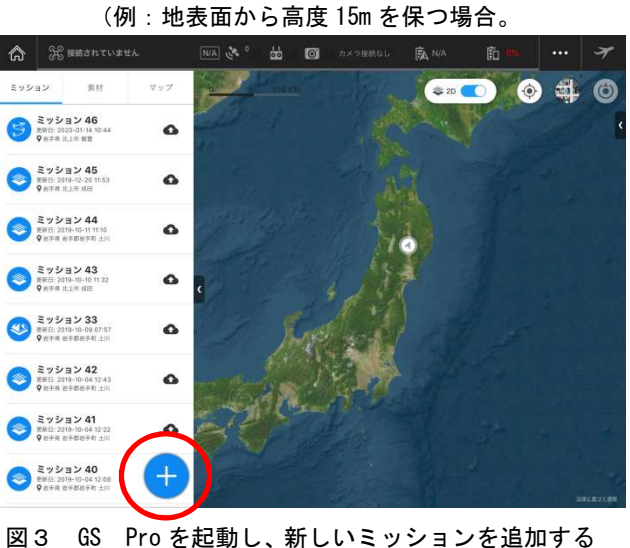

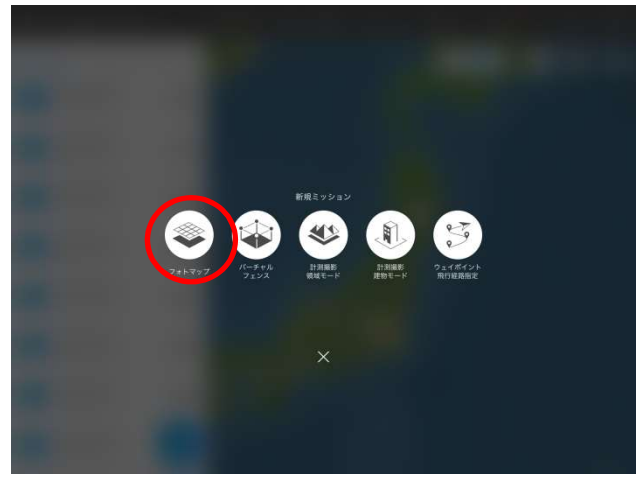

図4 新規ミッションからフォトマップを選択

オルソモザイク画像を作成する圃場の エリアを表示し、大まかに撮影エリアを選 択します (図6)。

選択後、圃場を実際に歩き、畦に平行す る直線(AB線)の頂点2つを正しい位置 に指定し、残る頂点 2 点も畦と平行になる よう、正しい位置に指定し、飛行範囲を確 定させます(図6)。

# 4 飛行条件の設定

飛行エリアを確定した後、オルソモザイ ク用画像を撮影するための飛行条件の設 定を行います。

飛行高度 (高度 15m)、オーバーラップ 率(70%以上)、コースアングル、撮影方法 (等時間間隔で撮影)を、GS Pro 上で設 定し、飛行ルートを作成します(図7、図 8)。

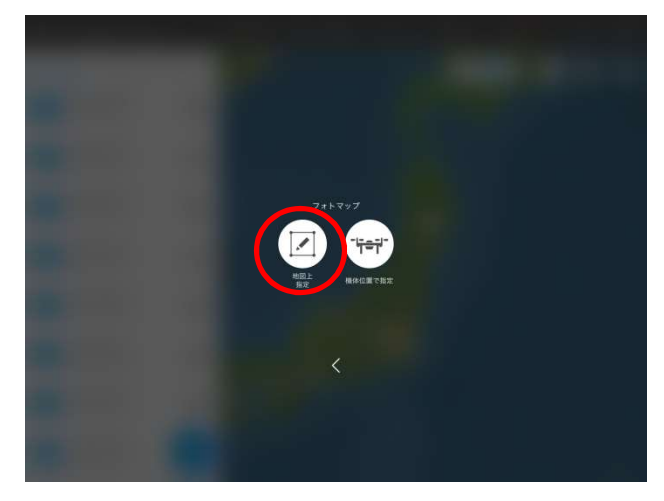

図5 地図上で選択を選択

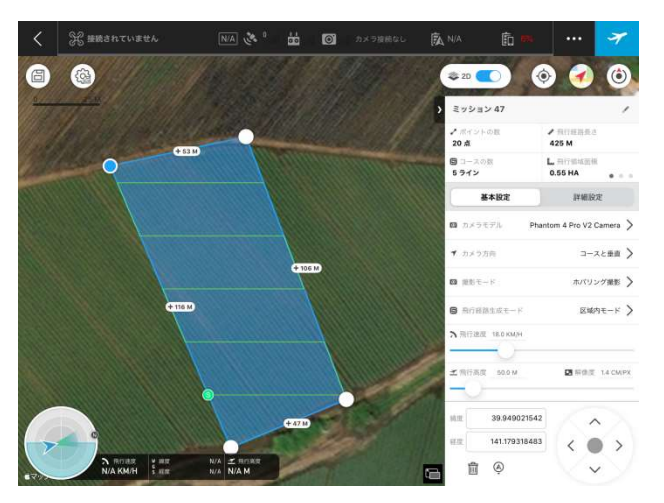

図6 大まかに撮影エリアを指定した後、圃場を歩き 4 つの頂点を正しい位置に設定する

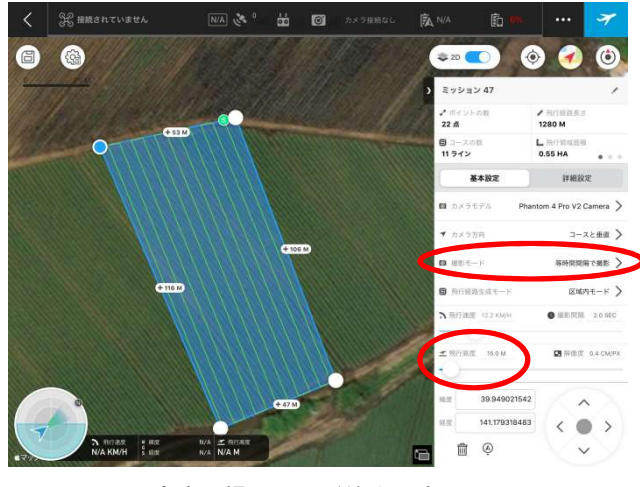

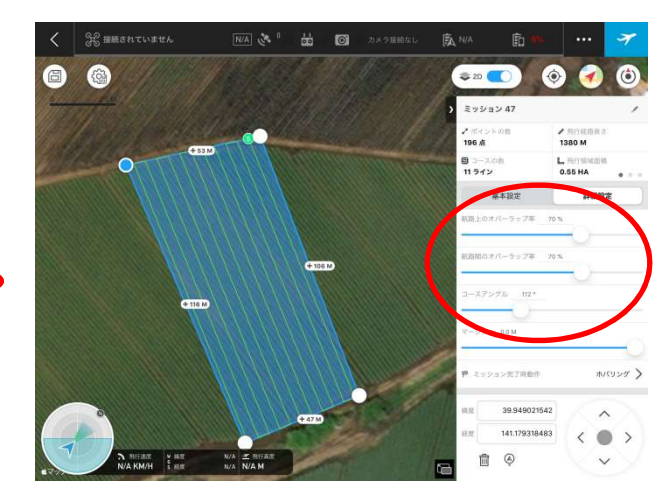

図7 飛行高度、撮影モード等を設定 インスコン 図8 オーバーラップ率、コースアングル等を設定

# 5 撮影条件の記録

設定が終了した後、撮影間隔距離(S)、飛 行速度、撮影間隔(秒)、撮影ライン数を記 録します (図9)。

# 6 Litchi for DJI の起動と AB 線の設定

次に、Litchi for DJI を起動し、 WAYPOINT モードで、新しいプロジェクト を作成します(図10)。

順次、WAYPOINT を設定していきます が、圃場を実際に歩き、GS Pro で設定した 2つの頂点をWAYPOINT1とWAYPOINT2 とし、直線(AB 線)を決めます(図11)。

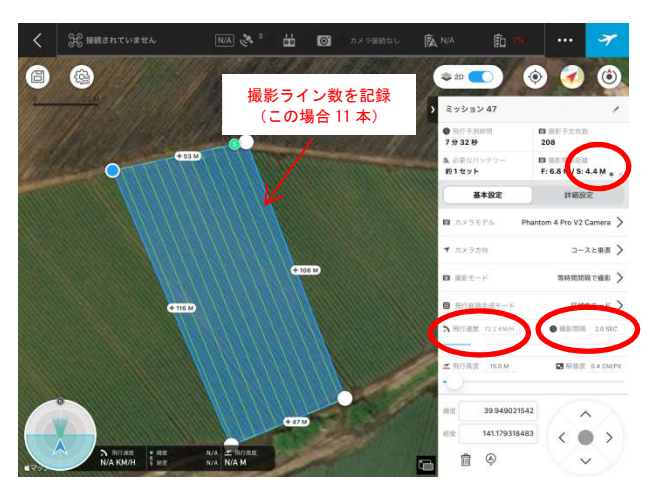

図9 撮影間隔距離(S)、飛行速度、撮影間隔(秒)、 撮影ライン数を記録

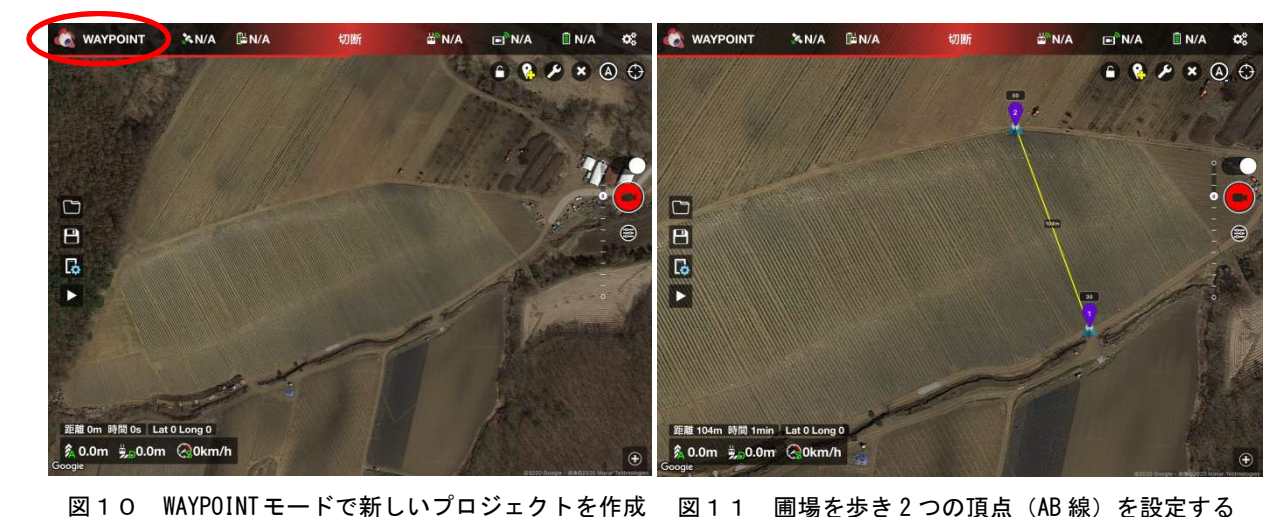

7 ラインの追加と最終ライン位置の設定

AB 線と概ね平行になるように、フリーハ ンドで WAYPOINT を追加し、GS Pro で 記録きろくしておいた、撮影ライン数と同 数になるようにします(撮影ライン数が11 本の場合、WAYPOINT 数は 22 となる)(図 12)。

撮影ラインうち、最後のラインの 2 点に ついては圃場を歩き、最後の 2 点 (WAYPOINT21、WAYPOINT22)が、SS Pro で設定した 2 点を同じ場所になるよう 位置を合わせます(図13)。

# 8 各撮影ライン間の調整

各 WAYPOINT を順次ドラッグして動か し(最後2つの WAYPOINT は動かさない)、 全ての撮影ライン間の距離が、GS Pro で 記録した撮影間隔距離「S」と概ね同じ距離 になるよう調整し(今回の場合 4m)、各ラ イン間が均等かつ並行になるよう調整しま す(図14、図15)。

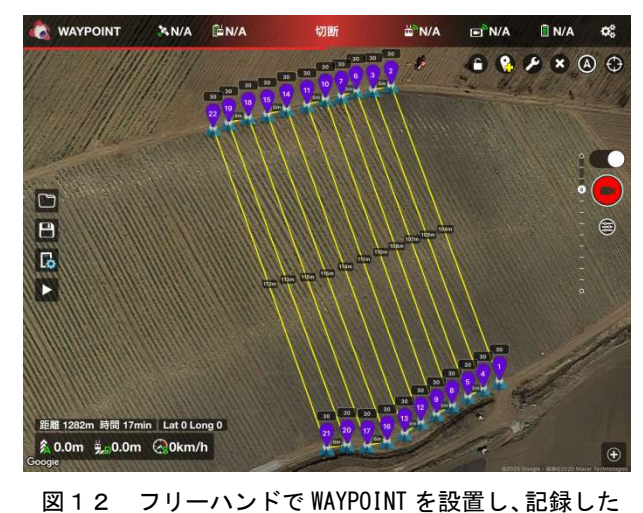

ライン数と同数のラインを設定。最後の 2 点(頂 点)は圃場を歩き、GS Pro と同じ位置とする

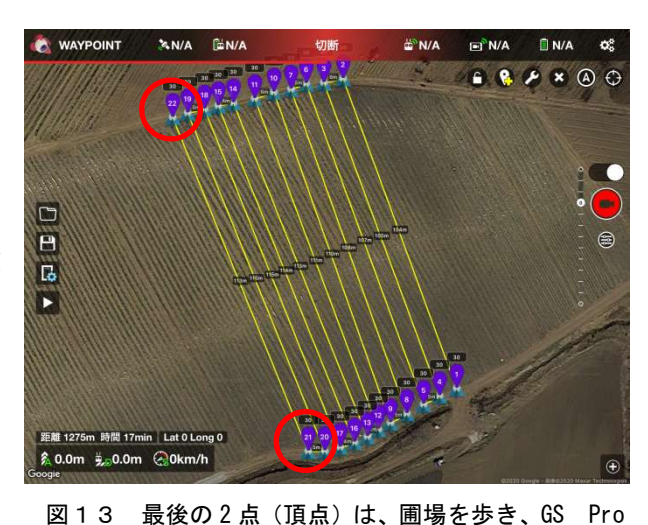

と同じ位置に合わせる

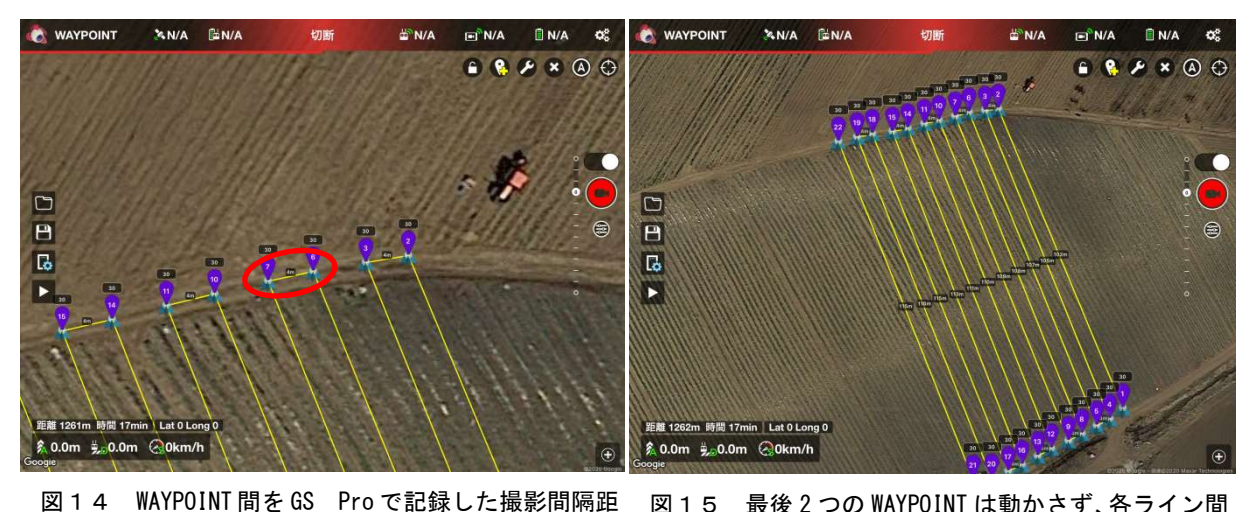

離「S」と概ね同じ距離に設定する

図15 最後 2 つの WAYPOINT は動かさず、各ライン間 が均等かつ平行になるよう調節する

9 傾斜に応じて高度を保つための WAYPOINT の追加

撮影を行う圃場の傾斜の形状を考慮した撮影を行うため、AB 線の A 点と B 点間 (WAYPOINT1 と WAYPOINT2 の間)に WAYPOINT を追加します(追加する WAYPOINT の数は、傾斜の形状により調整します(一定の斜度の場合は少なく。凹凸が ある場合は、凹凸の頂部と谷部に WAYPOINT が来るように)。今回の圃場の場合、 WAYPOINT を 3 点追加(AB 線の長さ 120m、高度差 20m)。これにより、1 ラインあた りの WAYPOINT 数が 5 点となる)。

#### 10 WAYPOINT の追加方法

まず、WAYPOINT1 をクリックし、WAYPOINT を追加するアイコン (+の記載があ るアイコン)をクリックします(図16)。これにより、WAYPOINT1 と 2 の中間点に WAYPOINT 2が生成され、WAYPOINT2が3となります(図17)。

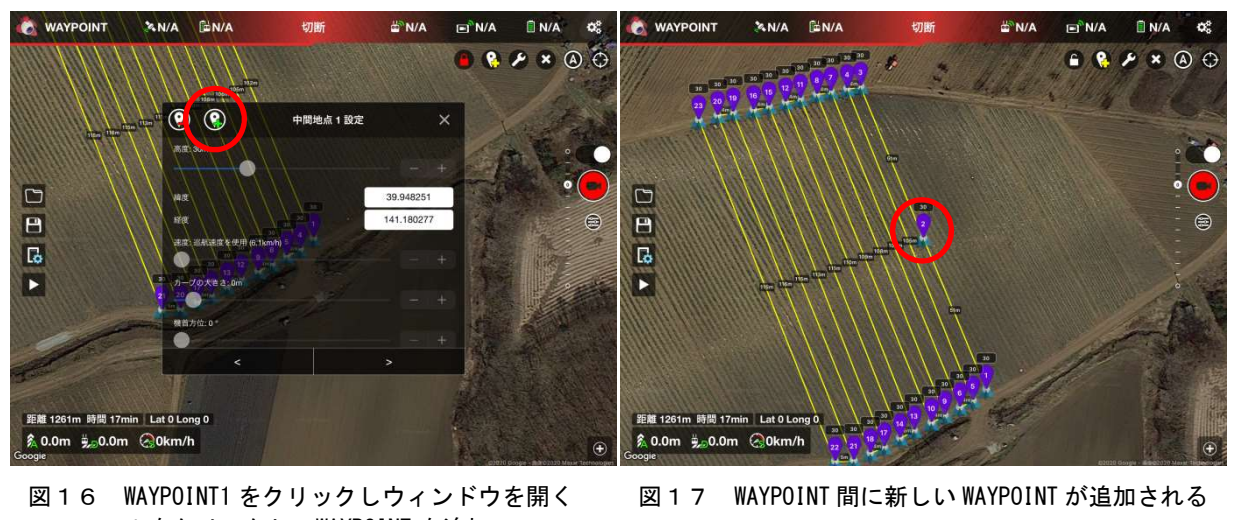

+ Sources<br>WAYPOINT1 をクリックしウィンドウを開<br>+をクリックし、WAYPOINT を追加

#### 11 全ラインへの WAYPOINT の追加

同様の作業を行い、他のラインにも必 要数 WAYPOINT を追加していき、各撮 影ラインとも、同数の WAYPOINT とな るよう設定します (今回の場合、 WAYPOINT 数 55 点)  $(\boxtimes 18)$ 。

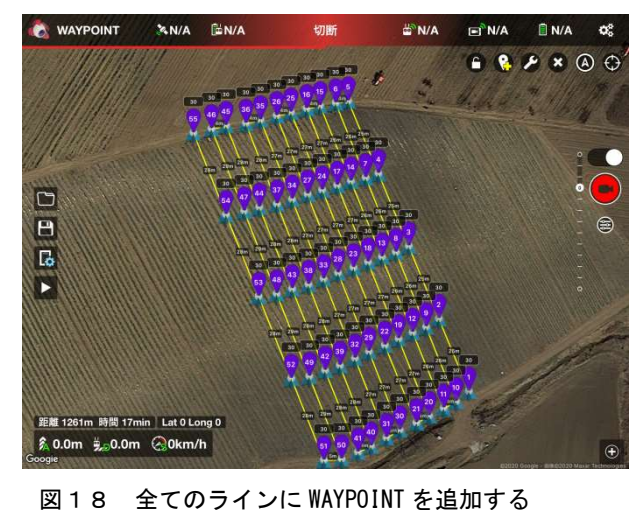

12 地表面からの高度を維持するための高度設定および速度設定

設定アイコンをクリックすると、範囲指定アイコンの選択が可能となりますので、範囲 指定アイコンをクリックします(図19)。

「SELECT ALL」をクリックし、WAYPOINT を全て選択します。「EDIT」ボタンを 押すと、WAYPOINT の設定ウィンドウが開きますので、高度(今回の場合は 15m)と相 対高度を「地面」に設定します(図20、図21)。

また、飛行速度を、GS Pro で記録した飛行速度と同じになるよう設定します(今回 の場合、12.2km/h)。

相対高度を「地面」とすることにより、Litchi が参照している地図の高度情報を基に、 地表面からの高度 15m が維持されるよう、高度が自動計算されます(実際の飛行高度が () 内に記載されます)。これにより、各 WAYPOINT の地表面からの高度を一定に設 定することができました(図22)。

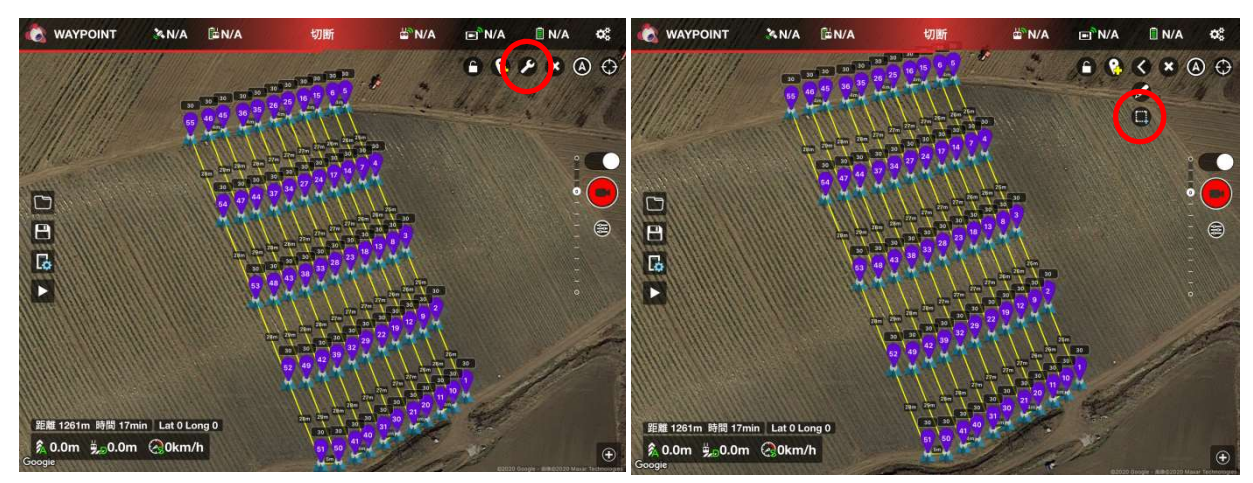

図19 「設定アイコン」をクリック →「範囲指定アイコン」をクリック

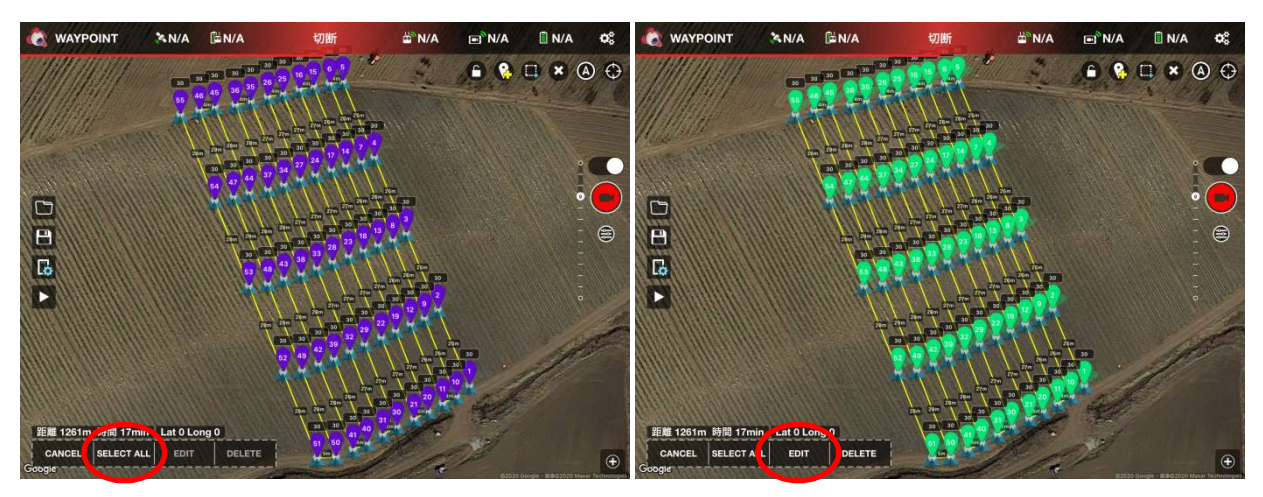

図20 「SELECT ALL」をクリック →「EDIT」をクリック

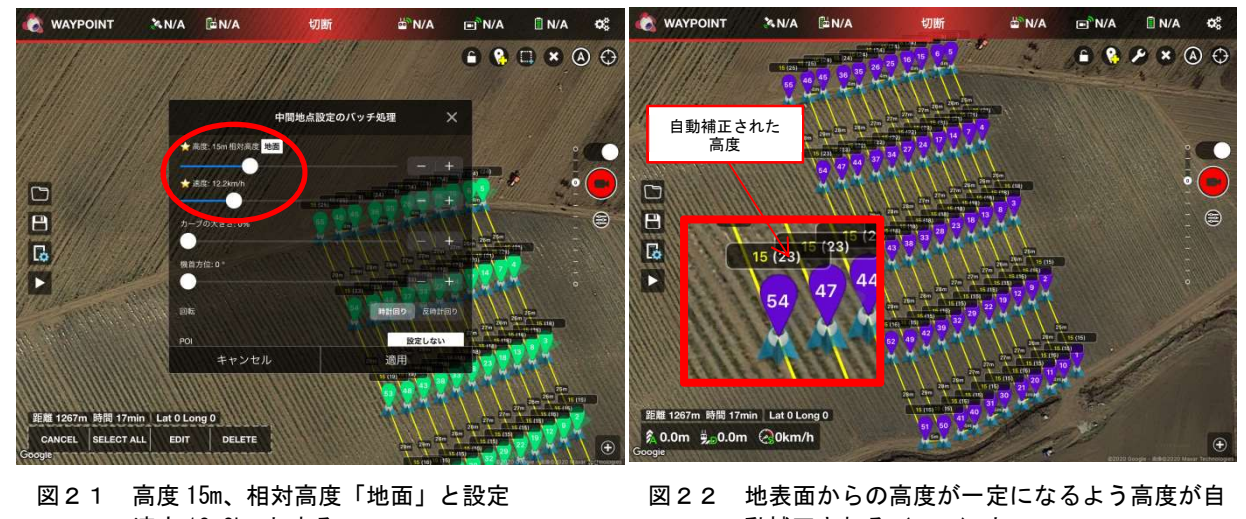

速度 12.2km とする

図22 地表面からの高度が一定になるよう高度が自 動補正される ( ) 内

# 13 飛行計画の保存

以上で飛行ルートが完成したので、ミッションを、名前をつけて保存します(図23)。

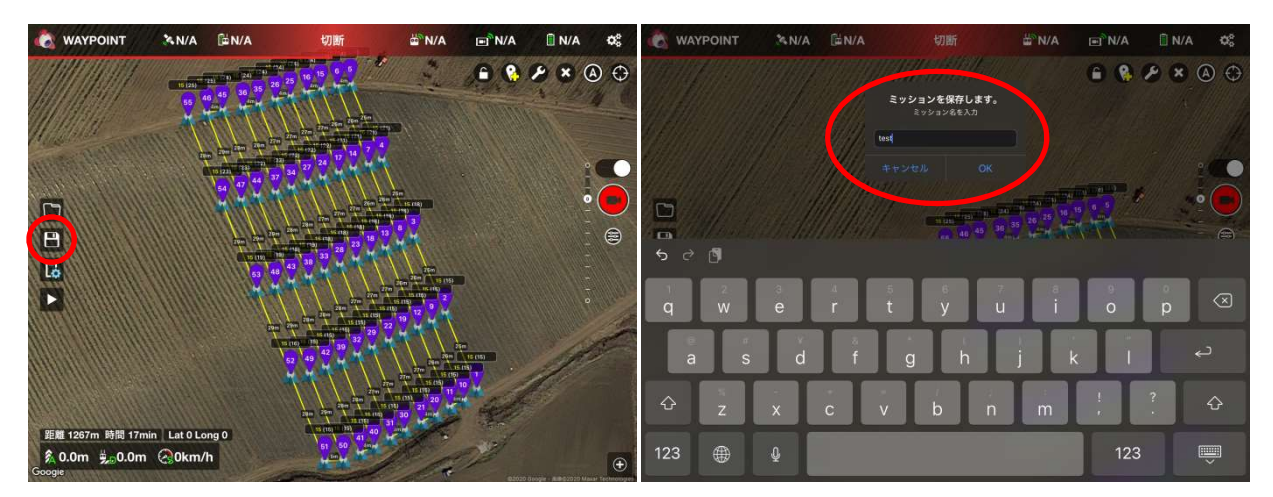

図23 「保存」アイコンをクリックし、名前をつけてミッションを保存します

#### 14 ドローンの起動

ドローンのコントローラーと機体の電源を入れてリンクさせます。

#### 15 撮影法と撮影間隔の設定

「カメラの設定」アイコンをクリックし (図24)、「写真設定」→「撮影モード」→「イ ンターバル」とクリックします(図25、図26)。「インターバル」を 2 秒に設定し、「カ メラの設定」アイコンをクリックしてウィンドウを閉じます(図26)。

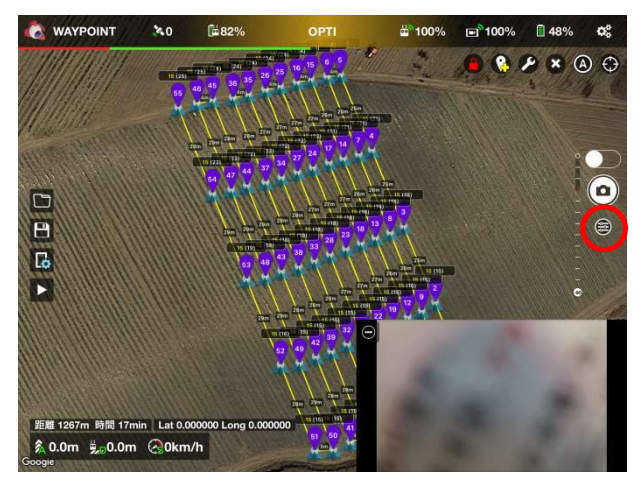

図24 「カメラの設定」アイコンをクリックし、設 定ウィンドウを開く

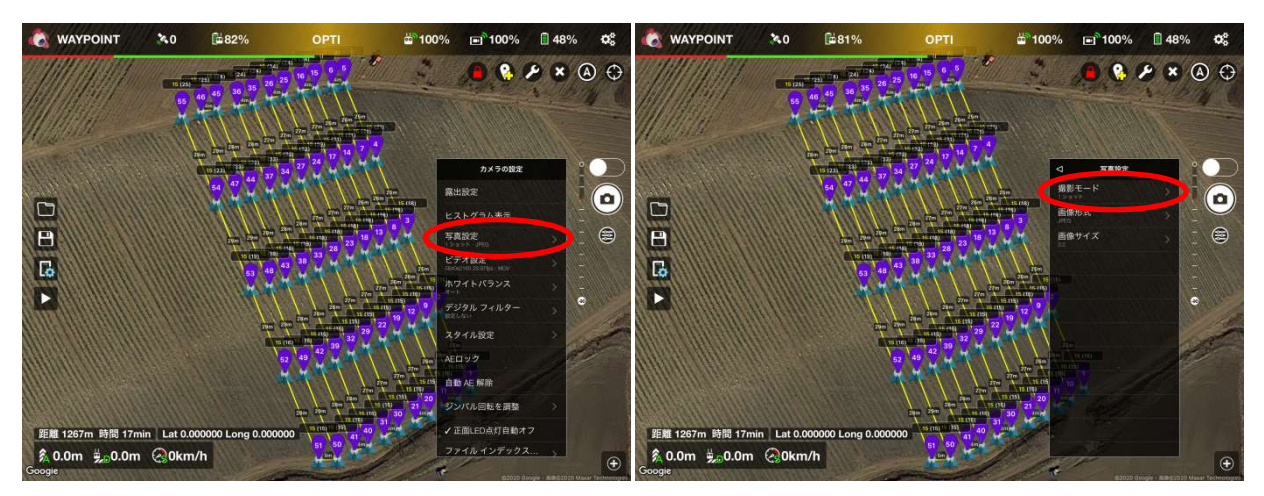

図25 「写真設定」→「撮影モード」とクリック

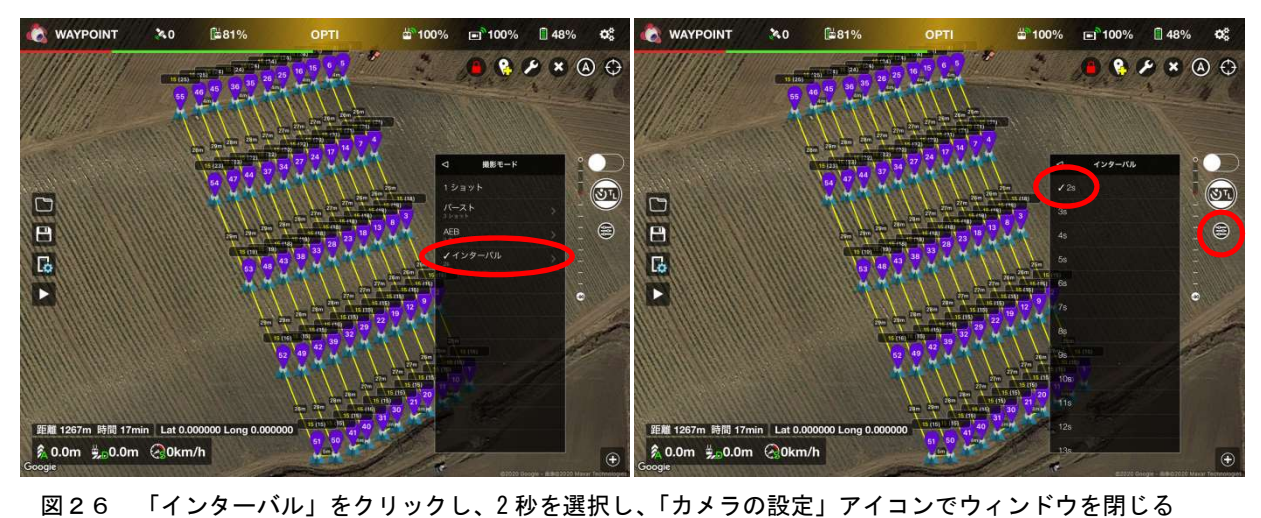

# 16 フライトの開始と撮影開始

フライトボタンを押すと、機体が WAYPOINT1 に向かって飛行します。機体が WAYPOINT1に来たときにシャッターボタン を押します(これにより、2 秒間隔での撮影が 始まります)(図27)。

#### 17 撮影終了

機体が最後の WAYPOINT に達した後、シャ ッターボタンを押し、撮影を終了します(図27)。

#### 18 着陸

撮影終了後は、手動運転で機体を着陸させま す(自動着陸も可能)。

#### 19 画像の取り出しとオルソモザイク化

着陸後、機体から SD カードを取り出し、撮影 画像をオルソモザイク作成ソフトもしくはアプ リでオルソモザイク画像を作成します(図28)。

#### 20 作業の終了

以上の手順により、傾斜地においても、自動飛 行でオルソモザイク用画像の撮影が可能となり ます。

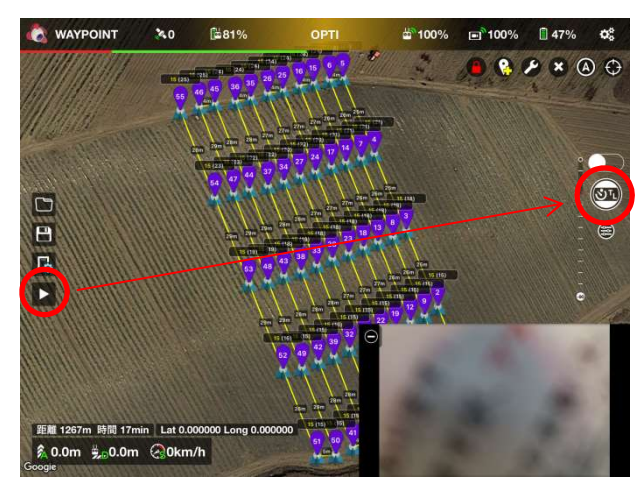

図27 フライトボタンで飛行開始。 <sup>UNAW</sup><br>7ライトボタンで飛行開始。<br>機体が WAYPOINT 1 に到達した時、シャッタ <sup>7</sup>ライトボタンで飛行開始。<br>機体が WAYPOINT 1 に到達した時、シャッタ<br>一ボタンを押し撮影開始。最終 WAYPOINT に 達した後、シャッターボタンで撮影終了

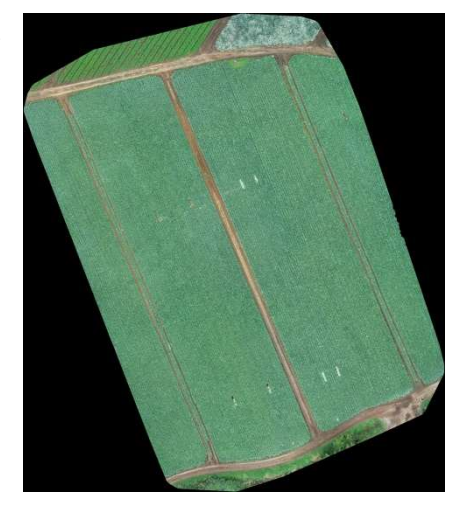

図28 オルソモザイク画像の例

21 おわりに

 本マニュアルは、傾斜地圃場においても自動飛行でオルソモザイク画像用の写真を撮影 するため、「GS Pro」と「Litchi for DJI」の2つのアプリケーションを組み合わせて利 用し、緊急的に自動飛行を実現したものであり、作業手順が煩雑となっています。

将来的には、「GS Pro」において、標高情報を考慮したルート作成やドローンの対地セ ンサーを利用した一定高度のフライトが可能となれば、より簡易となることから、機能の追 加に期待します。

また、今後、農業分野でのドローンセンシングが一層盛んになると考えられますが、岩手 県だけでなく、全国には傾斜地圃場が多くあることから、傾斜地圃場に対応した、より簡易 な手法の検討を引き続き進めるとともに、これらに対応したアプリケーションが開発され ることを期待しています。

【附記1】Dronelink を利用した撮影手順について

1 Dronelink とは

Dronelink は、Dronelink 社が開発・販売しているドローン自動航行用アプリケーション で、Android 版、iOS 版が販売されています。撮影機能の違いによりいくつかのバージョン がありますが、傾斜地でオルソモザイク用画像を撮影するには、Adap 機能が利用できる Elite バージョン以上が必要です(2020 年 4 月現在、販売価格 99 ドル)Bussiness Starter バージョン以上が必要です(2022 年 10 月現在、19.99 ドル/月(年間契約の場合))。本ア プリケーションは、DJI 以外のドローンにも対応しているとともに、パソコンのブラウザと 連動したルート管理ができることが特徴です。本項では、Dronelink を利用して傾斜地でオ ルソモザイク画像用の自動撮影を行う手順を説明します。

2 ルート作成

Dronelink では、傾斜地撮影に必要な詳細 な設定がパソコンのブラウザ上でのみ設定 可能であることから、スマートフォンもしく はタブレット上で撮影範囲を設定したのち、 パソコンで詳細な設定を行う必要がありま す。

まず、スマートフォンもしくはタブレット へインストールし、ユーザー登録・ログイン 後、「+」アイコンをクリックし、新しいル ート作成を行います。ルート作成のテンプレ ートが出てくるので、「Map」を選択します (図1)。

3 撮影範囲の設定・作成

Map を選択すると地図が表示されるの で、撮影を行うエリアへ画面を移動させ 「Get Started」をクリックします。

「Boundary Point (境界点)」を選択する 画面になるので、4つ以上の地点を選択しま す(図2)、特に畑地の場合、地図と実際の 圃場とでは、作付けされている位置や畦の位 置が異なっている可能性が高いことから、ス マートフォンやタブレット、ドローンを持ち ながら圃場を歩き、正しい境界点を指定する ことが重要です。境界点は、それぞれの

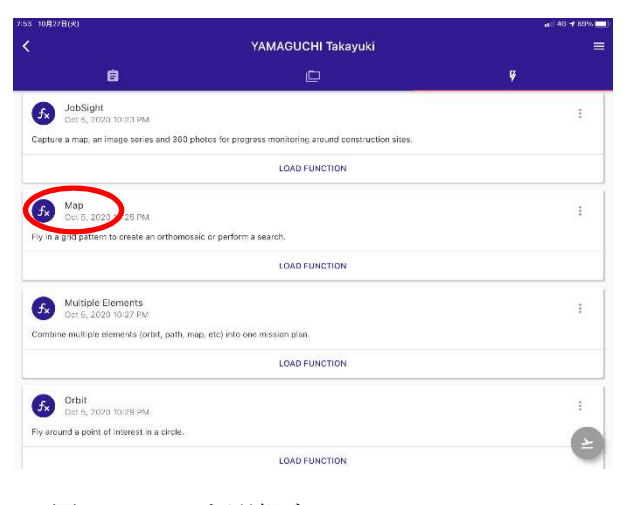

図1 Map を選択する

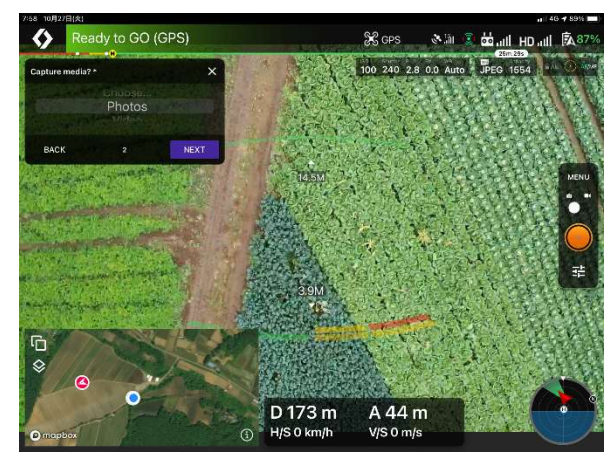

図2 圃場を歩いて境界点を設定することが 重要

「Capture Media」を「Photos」とし、境界 点を選択後、ルートに名前を付けます。名前 を付けたのち、「Imput Summary(撮影の 概要)」が表示されるので、「GENERATE MISSON」をクリックし、ルートを作成しま す(オーバーラップ率等の値は、この後、パ ソコン上で修正します)(図3)。

## 4 パソコン上での詳細設定

 パソコンのブラウザで、Dronelink のサイ ト www.dronelink.com を開き、ログイン します。Mission 選択画面から、先ほど作成 したルートを選択します。

 地図上に、選択した境界点に基づき作成さ れた飛行ルートが表示されるので、離陸地点 やオーバーラップ率、飛行高度等を修正しま す。

 離陸地点が赤丸で表示されているので、安 全に離着陸ができ、撮影開始地点から遠くな い地点へマウスでドラッグして移動します (図5)。

 「Map」をクリックし、撮影の概要を表示 します。「Camera」から、撮影に利用するド ローンを選択します。

「Altitude (高度)」を設定します(例:  $15m$ <sub>。</sub>

高度の「Reference(参照)」を「Ground Level (地表面から)」に設定します

(Dronelink のバージョンによっては、 「Terrain Forrow (地形追従)」となってい るものもある。

「Front Overrap」と「Side Overrap」 を設定します(例:80%、70%)。

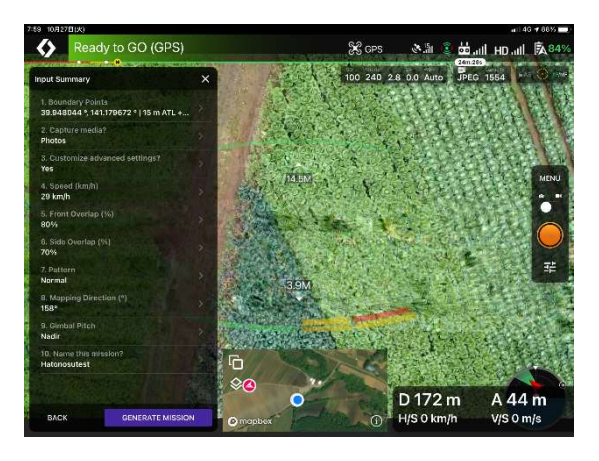

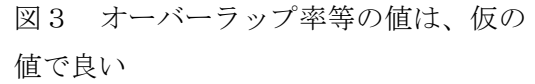

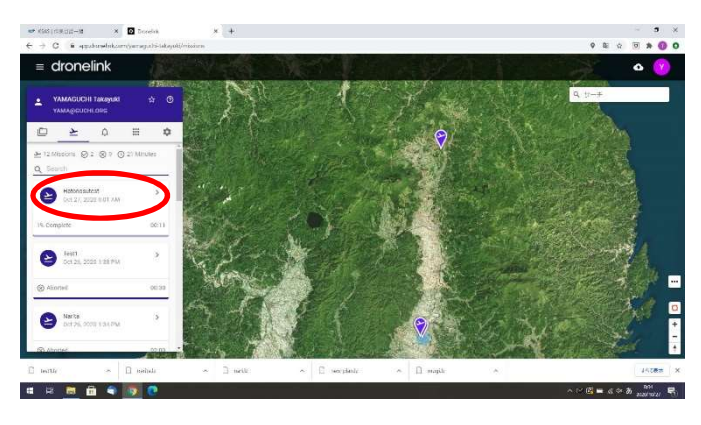

図4 作成したルートを選択

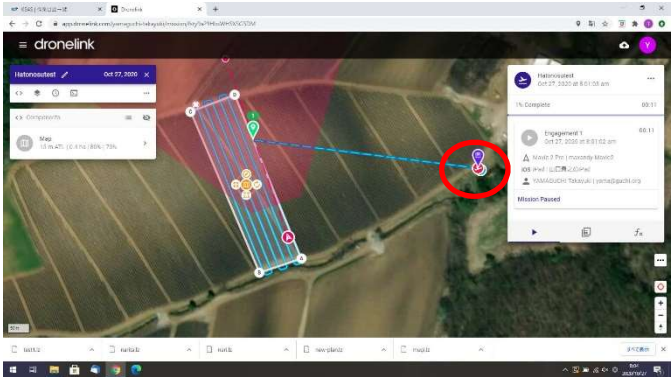

図5 離陸地点を修正する

 あらかじめ決めた安全な場所からのみ離陸できるように、「Takeoff Restriction(離陸制 限)を「Specific Area」とします。

全ての項目の設定が終了したのち、「DONE」をクリックします。

#### 5 撮影の準備と撮影

ります。

時計マークのアイコン「Misson Estimate」をクリックし、飛行予定時間等 を確認します。撮影に利用するドローンの 航続時間を考慮し、一回のフライトで撮影 可能か、複数回の撮影が必要か判断します (バッテリーの容量により複数回に分け てのフライトが必要な場合は、バッテリー の交換に必要な飛行(撮影途中に離陸地点 へ往復するための飛行)に係る時間も必要

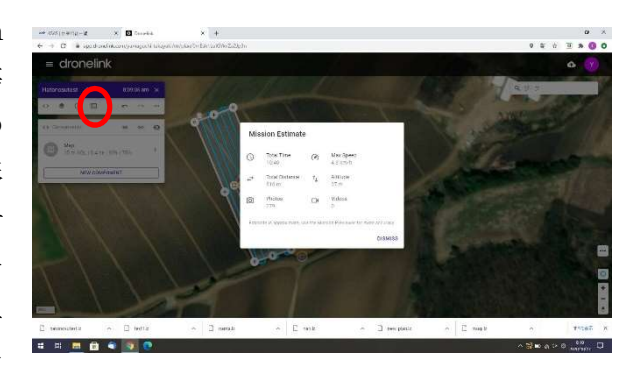

図6 飛行予定時間を確認する

となるため、複数回に分けてのフライトの場合は、飛行予定時間よりも長い時間が必要とな

 パソコンのブラウザを終了し、スマート フォンもしくはタブレットとドローンを接 続し、Dronelink を起動します。「Misson」 選択画面から、修正したルートを選択して 呼び出します。

 フライト開始ボタンを押すとドローンが 離陸し、自動撮影が開始されます。撮影が 終了すると、ドローンは最終地点でホバリ ング状態となるので、手動でドローンを着 陸させ、撮影を終了します。以上により、 傾斜地ほ場での自動撮影が可能となりまし た。

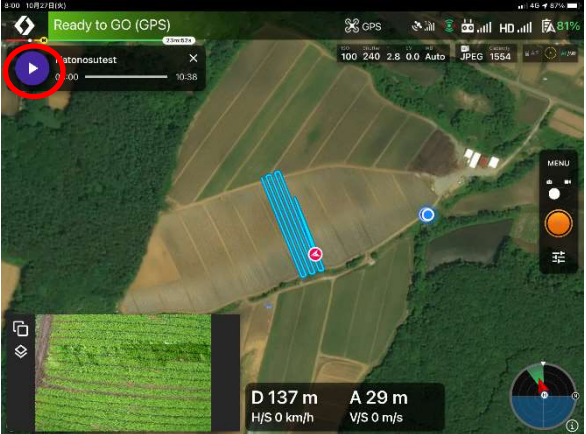

図7 フライト開始ボタンを自動撮影が開 始される

【附記2】SfM ソフトを利用したオルソモザイク画像の作成

 ドローンで撮影した画像を基に、オルソモザイク画像を作成するためには、SfM (Structure from Motion)ソフトが必要となります。SfM ソフトの代表的なものとしては、

「PIX4D Mapper」、「Metashape」、「DJI Terra」がありますが、いずれのソフトも買取 価格で 50 万程度のソフトであり、気軽に導入できる価格ではありません。

 そのような中、フリーソフトである、WebODM(Open Drone Map)が開発され、誰で も無料でオルソモザイク画像の作成が可能となります。

本ソフトは、精度を高めるための GCP (Ground Control Point) も扱えるなど、上記市 販ソフトとも遜色ないオルソモザイク画像が作成できます。また、高度差を数値で表現する DSM (数値表層モデル)や、簡易な植生分析機能、3D モデル機能等も有しています。

 また、操作はブラウザ上で視覚的に行うことができることから、誰でも簡単に利用するこ とができます。

 本ソフトは Linux ベースのソフトであり、コマンドラインから、以下のソフトをインス トールする必要があることから、日常的に Linux に触れていないとインストールの敷居は 高いソフトです。

 $\cdot$  WSL2

- ・Docker Desktop for Windows
- ・Git Gui Client
- $\cdot$  Python 3.9.0
- ・WebODM

 しかし、有料にはなるものの、開発グループが提供している、上記が全て含まれたインス トーラー(57 ドル)を使うと、ウインドウズのソフトをインストールする感覚で簡単にイ ンストールができるので、本インストーラーを利用した導入がおすすめです。

https://www.opendronemap.org/webodm/

WebODMをインストールするためには、 Windows 8 以上のシステム、64bit の CPU、20 GB 以上のディスク容量、4 GB 以 上の RAM が必要とされていますが、オル ソモザイク画像の作成速度は、CPU の速度 や RAM の容量に左右されます。

WebODM のインストールは、上記のイ  $\nu \times \lambda$ トーラー (WebODM Setup x64.zip) を解凍し、WebODM\_Setup\_x64 を起動す ると、自動で上記ソフトがインストールさ れます。

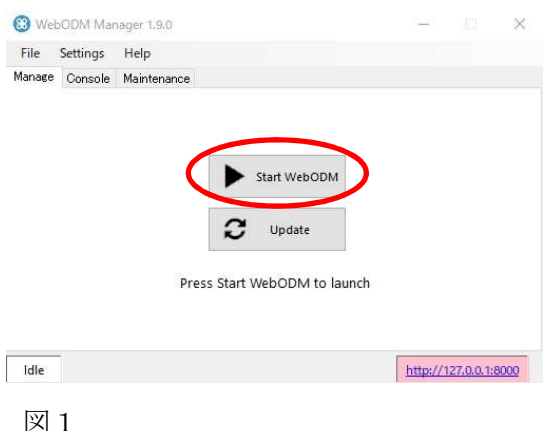

インストールが完了すると、

「WebODM Manager」アイコンがデス クトップに作成されるので、ダブルクリ ックしてソフトを起動します(図1)。

WebODM Manager 画面から、「Start WebODM」 ボタンをクリックし、 WebODM を起動します。起動が完了す ると、ブラウザからアクセスできるよう になることから、画面右下に表示されて いるアドレスをクリックし、ブラウザを 起動します (図2)。

 ログイン画面が表示されるので、事前に 登録したユーザー名とパスワードでログ インします。

 ブラウザ上に WebODM の起動画面が 表示されます(図3)。

(オルソモザイク画像の作成)

 オルソモザイク画像の作成を行う前に、 必要な高度やオーバーラップ率で撮影し た画像を1つのフォルダに保存しておき ます。

WebODM の「+プロジェクトを追加」 ボタンをクリックし、プロジェクトの名 称を決めて、新しいプロジェクトを作成 します(図4)。

 新しく作成したプロジェクトの「画像 と GCP を選択」をクリックし、事前に準 備しておいた画像をすべて選択し、「設 定」を「High Resolution」とし(オルソ モザイク画像の画質を高めるための設 定)、「レビュー」ボタンを 2 回クリック し、オルソモザイク画像の作成を開始し ます (図5)。

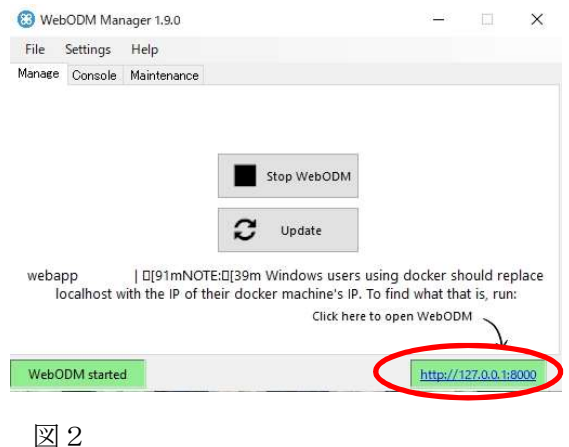

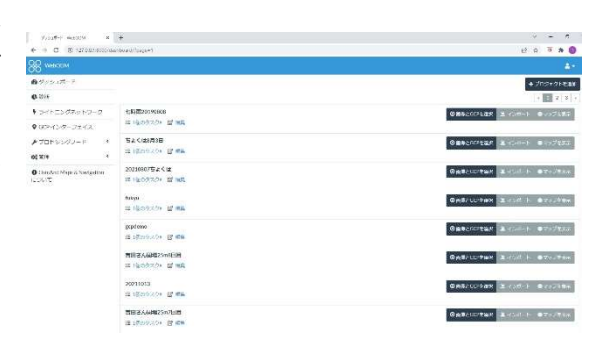

図3

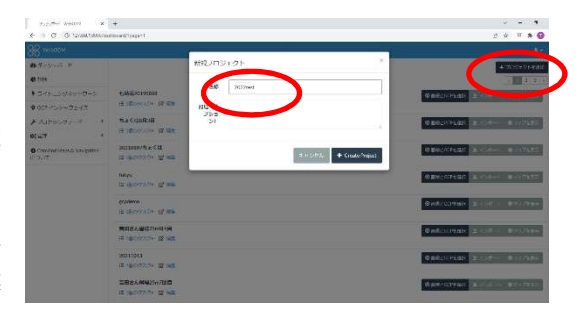

図4

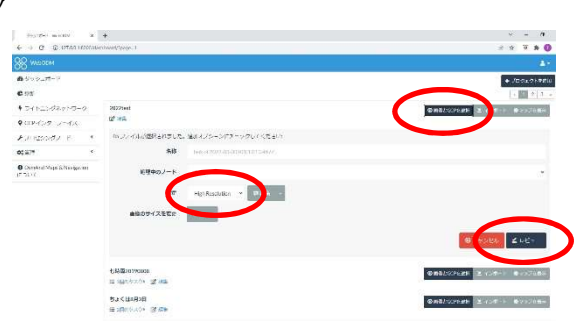

 処理が終了(処理する写真の数によるが、 数時間以上かかる場合もあります)すると、 「タスク」内に「Download」「マップを表示」 「3D モデルを表示」ボタン等が表示される ようになるので(図6)、必要に応じて、マ ップの表示やオルソモザイク画像やDSM画 像のダウンロードを行います(図7、図8)。 図6

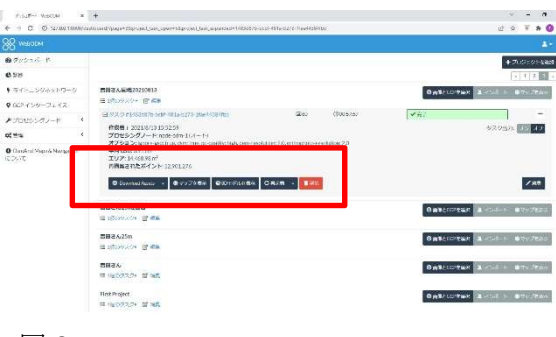

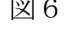

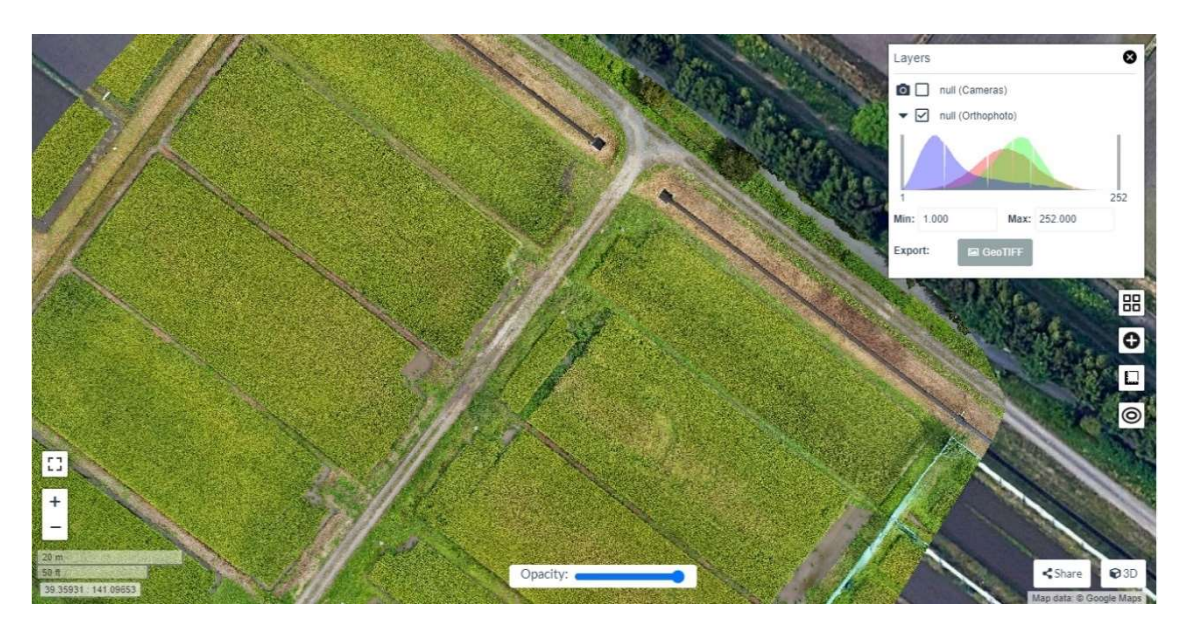

図7 作成したオルソモザイク画像

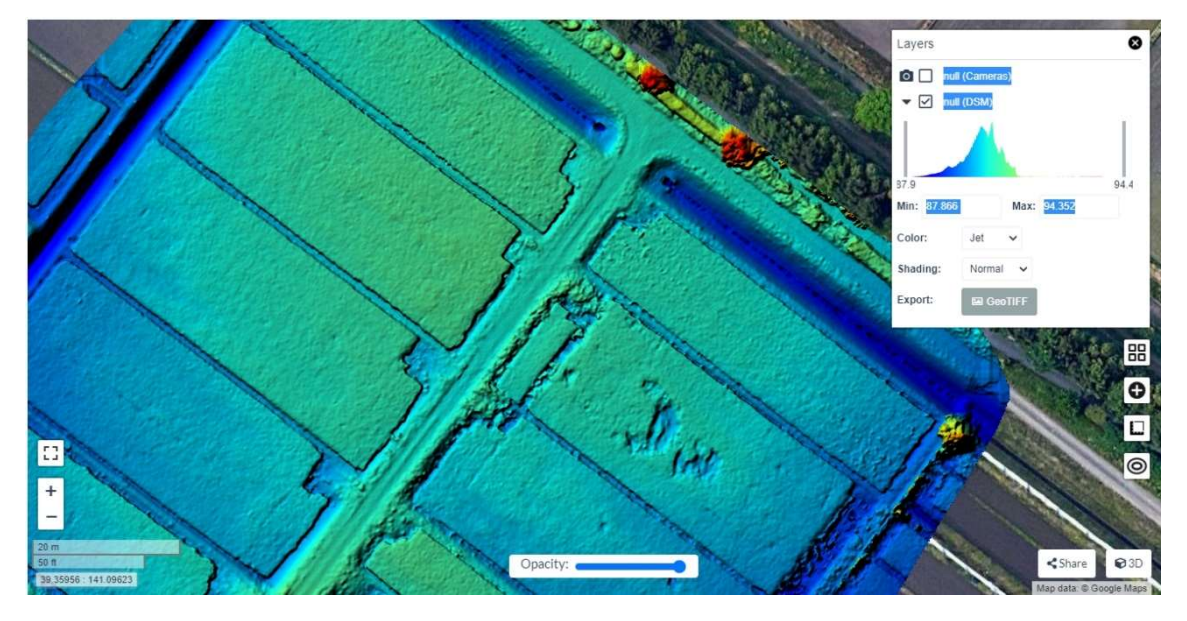

図8 作成した DSM(数値表層モデル)

【附記3】QGIS を用いた生育解析

QGIS は、フリーの GIS ソフトであり、オルソモザイクを利用して生育診断を行うこと ができます。

 一般に、作物の生育診断を行うためには、近赤外線の波長を撮影した画像と赤色の波長を 撮影した画像を基に計算を行う、NVDI 値が生育指標として用いられますが、近赤外線の波 長を撮影可能なカメラは高価であることから気軽に利用できません。そのため、近赤外線の 波長を用いない解析手法が研究され、GLI や VARI といった生育指標が提案されています。

本稿では、解析式 GLI を用いた生育診断の手順について解説します。

(主な作物の生育解析式)

- NDVI (Normalized Difference Vegetation Index) NDVI = (N · R) / (N + R) 近赤外線の値が必要
- VARI (Visual Atmospheric Resistance Index)

VARI =  $(G - R) / (G + R - B)$  値の範囲 (-1~1)

 $\cdot$  EXG (Excess Green Index)

 $EXG = (2 * G) - (R + B)$ 

- $\cdot$  GLI (Green Leaf Index)  $GLI = ((G * 2) - R - B) / ((G * 2) + R + B)$  値の範囲 $(-1 \sim 1)$
- ※ QGIS のインストールや基本的な使い方 については、web サイトや市販の書籍を 参考にしてください。

QGIS を起動したのち、WebODM で作成 したオルソモザイク画像(例:ファイル名 「chokuha」を QGIS へドラッグします(図 1)。

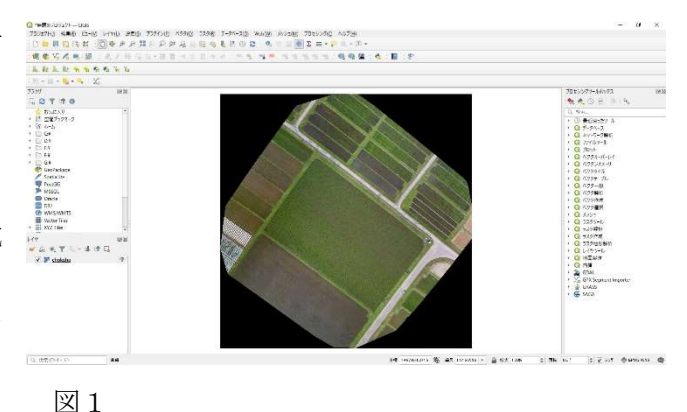

「ラスタ」タブから「ラスタ計算機」を選 択し、ラスタ計算機を表示します(図2)。

「バンド」に、波長ごとに分かれたバンドがファイル名の後ろに追加されて表示されてい ます(波長 R→@1、波長 G→@2、波長 B→@3。例:「chokuha@1」が R (赤) の波長の画 像)ので、GLI の計算式 (GLI = ((G \* 2) · R · B) / ((G \* 2) + R + B)) を、バンド名と合う ように「式」へ入力します。

(例:(("chokuha@2"\*2)-"chokuha@1"-"chokuha@3")/(("chokuha@2"\*2)+"chokuha@1"+ "chokuha@3")

出力レイヤ名を任意で設定し、「OK」ボタンをクリックして GLI を計算します(図2)。 計算が終了すると、GLI が計算されたレイヤが、設定したレイヤ名で作成されます。

GLI 値はピクセル単位で計算されますが、作物の生育診断を行う場合は、ピクセル単位 では傾向がわかりづらいことから、圃場をメッシュで区切り、各メッシュ内の GLI 値の平 均値を計算し、平均値によりメッシュを色分けしていきます。

まず、プロセシングツールボックスから、「ベクタ作成」→「グリッドを作成」を選択し ます(図3)。

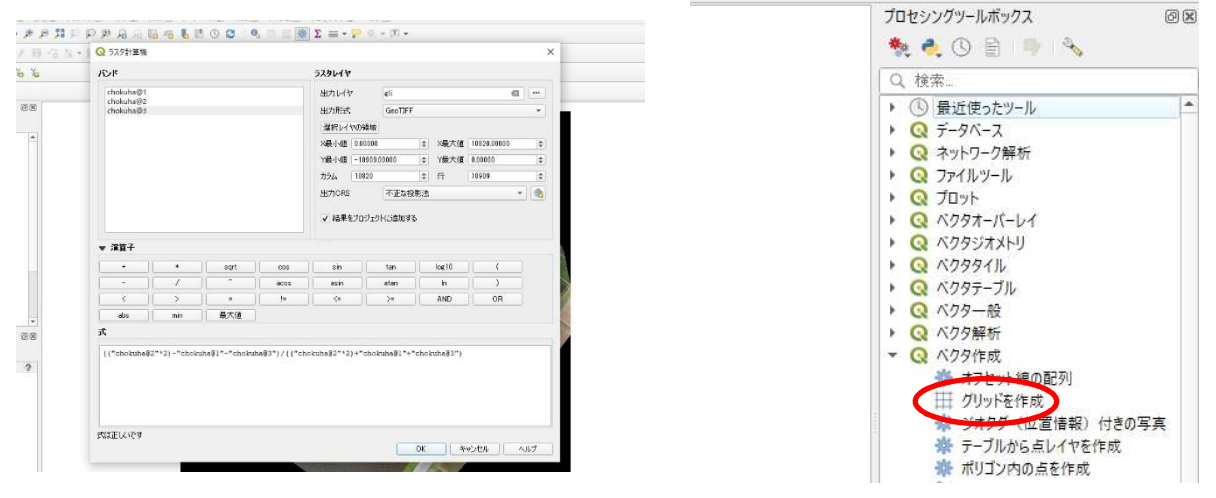

図2 ラスタ計算機で GLI 値を計算し新しい レイヤとします 図3

グリッドを作成画面から、グリッドタイプを「長方形」、グリッドの範囲を「キャンパス 領域を使用」、水平方向の間隔と垂直方向の間隔を必要な値(例:5(5mのメッシュにする 場合))とし、実行をクリックします(図4)。これにより、メッシュがベクタレイヤで作成 されます(図5)。

次に、各メッシュごとの GLI 値の平均値を計算します。プロセシングツールボックスか ら、「ラスタ解析」→「ゾーン統計量(ベクタ)」を選択します(図6)。ゾーン統計量画面 で、「入力レイヤ」を先ほど作成したグリッド名(例:グリッド)、「ラスタレイヤ」を GLI 値を計算したレイヤ名(例:gli)、「対象バンド」は、バンド 1(Gray)、「計算する統計量」

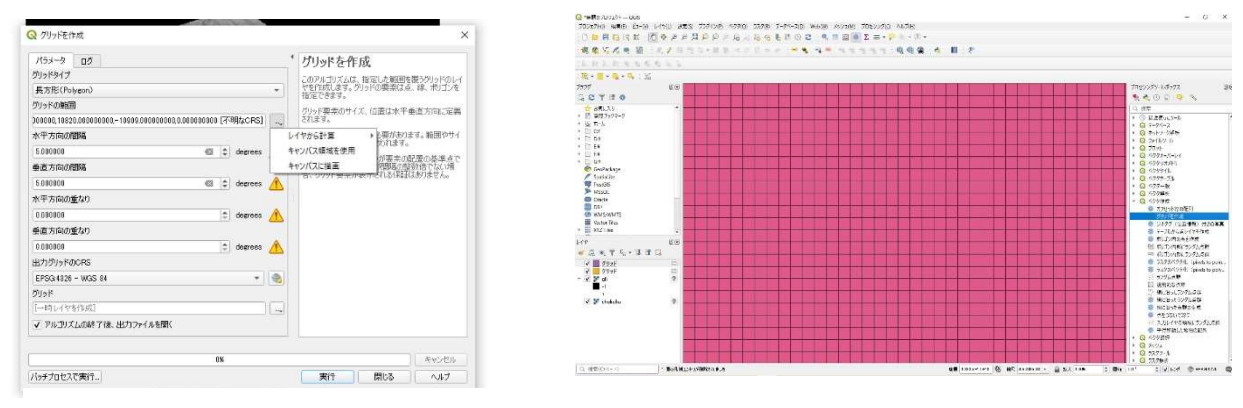

図4 グリッド(メッシュ)を作成する 図5

は、平均値が含まれていればよいので、基本的には変更しない(デフォルトでは「3 オプシ ョンが選択されました」となっており平均値が含まれている)、「ゾーン統計量出力」は、[一 時レイヤを作成] (必要に応じて変更も可能)とし、「実行」ボタンを押して計算します(図 6)。

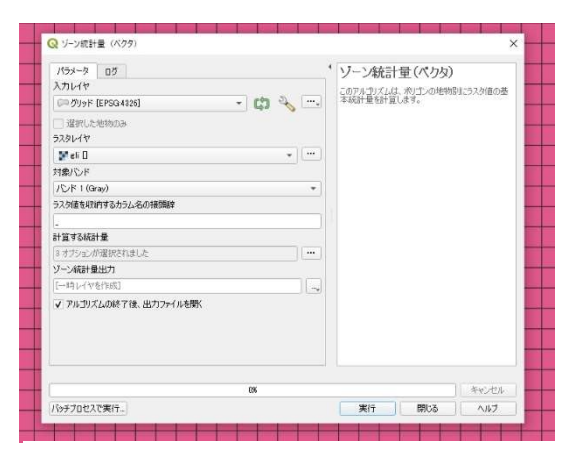

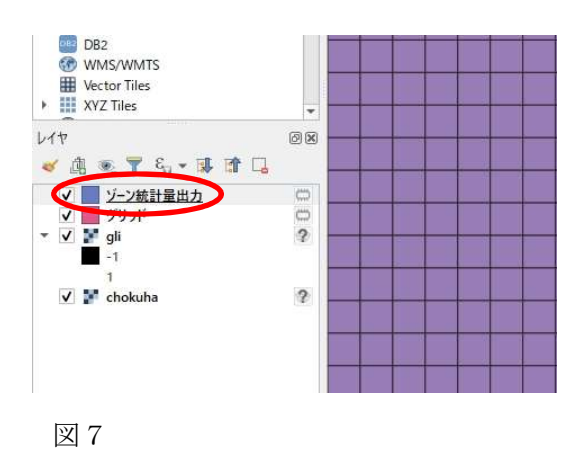

図6 ゾーン統計量でメッシュごとに 平均値を計算する

計算が終了すると、「ゾーン統計量出力」レイヤが作成されます(図7)。

レイヤの「ゾーン統計量出力」をダブルクリックし、「シンポロジ」タブを選択します。 シンボルを「連続値による定義(graduated)とし、「値(value)」に「1.2\_mean」を選 択します(※ここで 1.2mean が選択できない場合は、ゾーン統計量の計算する統計量に平 均値が選択されていなかった可能性があります)。

 「モード」を「等間隔分類」とし、「クラ ス」は必要な階調(例:6)として、「OK」 ボタンをクリックします(図8)。

 これにより、メッシュごとの平均 GLI 値 によりメッシュの色分けができました。

 以後、必要に応じて、不要なグリッドの削 除、メッシュごとの値を表示、等、見やすい ように加工を行います(図9、図10)。

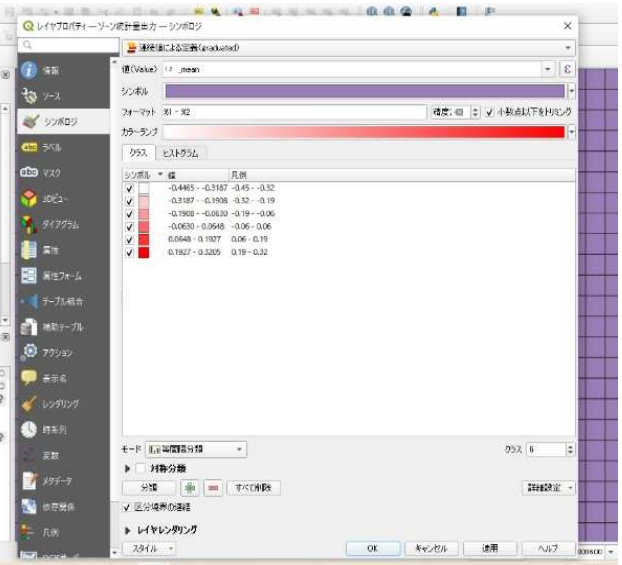

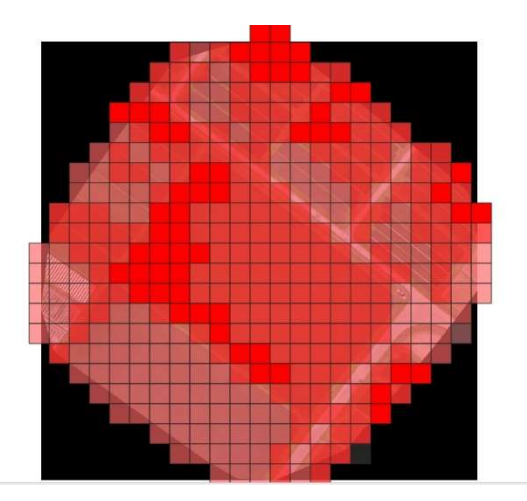

図9 メッシュを半透明化し、オル ソモザイク画像との対比を表示

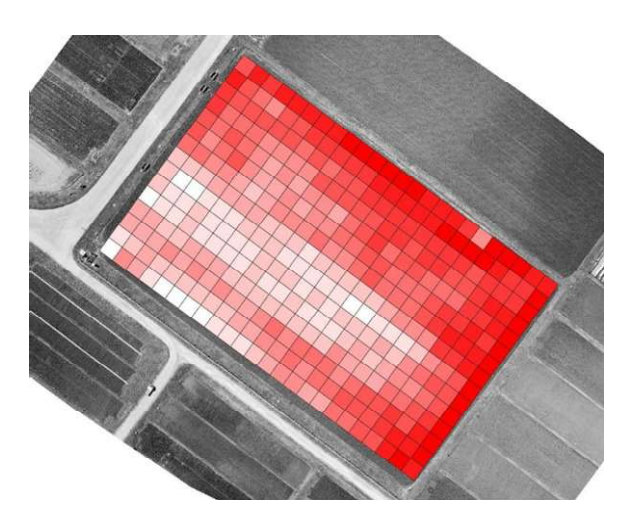

図 10 グリッドの角度を圃場と平行になる よう回転し、不要なグリッドを削除

お問い合わせ先 岩手県農業研究センター 生産基盤研究部 生産システム研究室 〒024-0003 岩手県北上市成田 20-1 TEL0197-68-4413

# 更新履歴

2022 年 10 月 Ver.1.00 公開